## Configurar o apartado cualificacións

- Entre os diferentes elementos que vaiamos introducindo nos "temas" de cada materia na aula virtual, algúns deles son "avaliables", é dicir o mestre/a terá que corrixilos (envío de tarefas, respostas en liña escritas...) ou ben serán corrixidos automaticamente (cuestionarios e algunhas actividades das editoriais). En cada caso será asginada a unha nota para cada alumno/a.
- Podemos ver cada unha destas notas, así como as respostas que deu cada alumno entrando como mestre/a na actividade correspondente (cuestionario, tarefa, etc...)

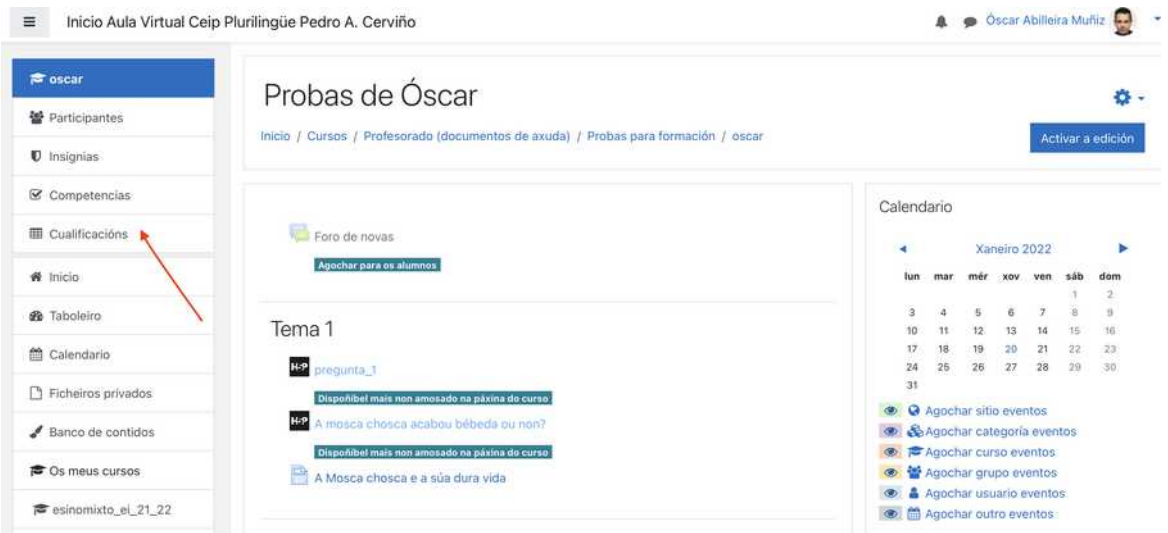

- Se queremos ter "organizado" nunha ollada como vai a evolución da clase en canto "ás súas notas", sen ter que ir entrando en cada unha das actividades deberemos usar o apartado "CUALIFICACIÓNS", unha vez estamos dentro do curso en cuestión.
- Na lista de usuarios que aparece, que serán tódolos alumnos/as matriculados no curso, poderemos acceder á súa "ficha de cualificacións", premendo sobre a opción sinalada, onde veremos tódalas actividades cualificables no curso.

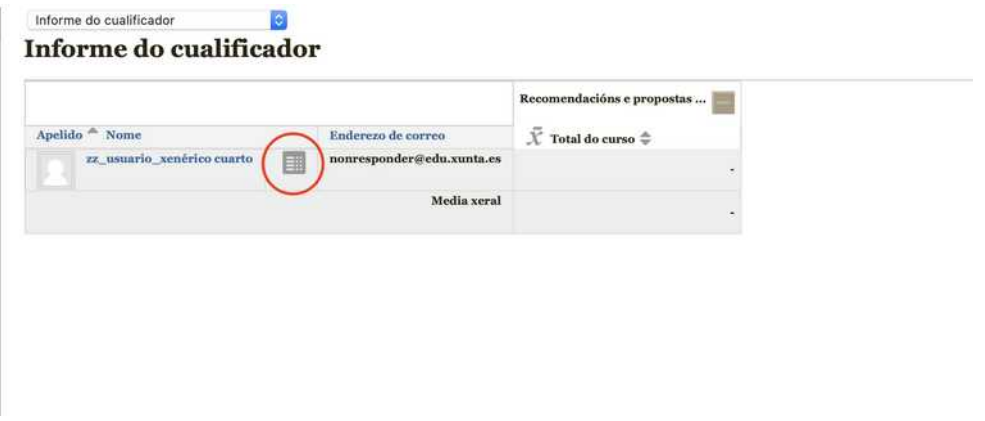

Poderemos ir premendo sobre cada unha das actividades para ver "o que respostou" e, unha vez correxida, aparecerá a cualificación de cada unha. No despregable da dereita podes ir cambiando de alumno, se non queres voltar á lista anterior para escollelo.

Para poder ver a lista de tódolos alumnos escolleremos no depregable superior "informe do cualificador".

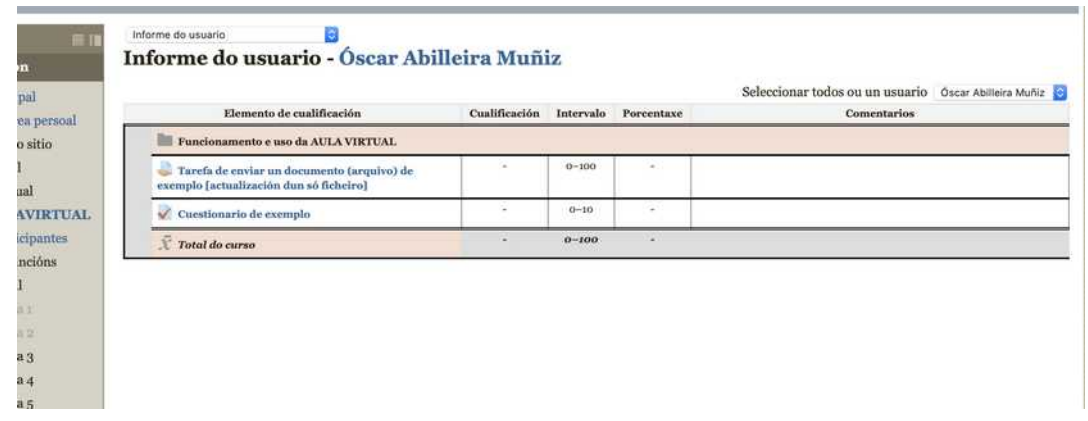

Se hai cualificacións en cada unha das actividades, estas aparecerán no apartado cualificacións (antes indicado), en diferentes columnas.

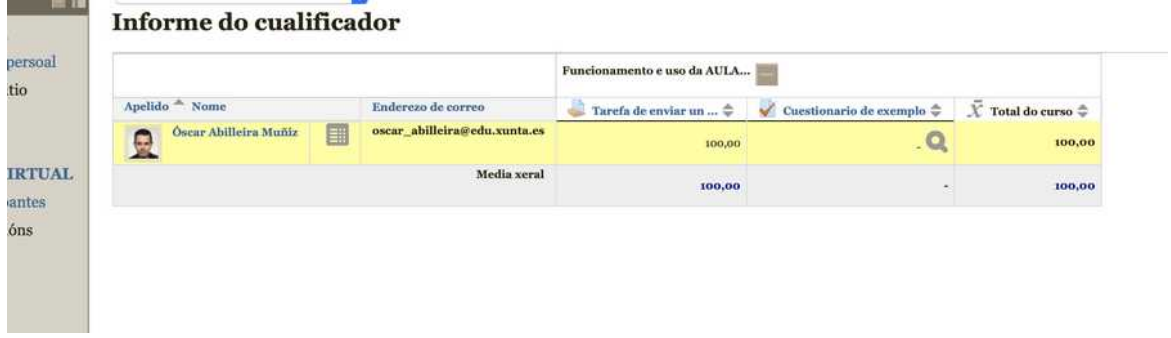

**A cualificación, se ben aquí figura sobre 100 (a opción por defecto), pode configurarse para que se dea sobre 10. DEBEREMOS ESCOLLER A CUALIFICACIÓN MÁXIMA "A 10" no apartado de "cualificacións", cando creemos unha actividade.**

Para que a nota final que se amosa (media de tódolas cualificacións das actividades do curso) sexa tamén sobre 10 debemos entrar en "cualificacións" e escoller a opción de "activar edición".

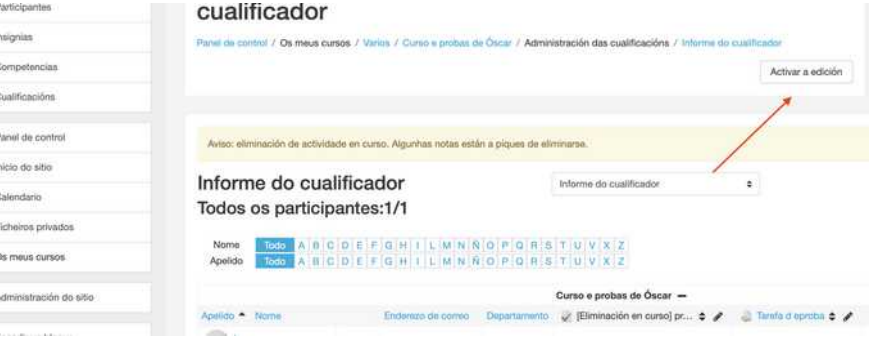

Escollemos a opción de configurar a cualificación do curso (no engranaxe)

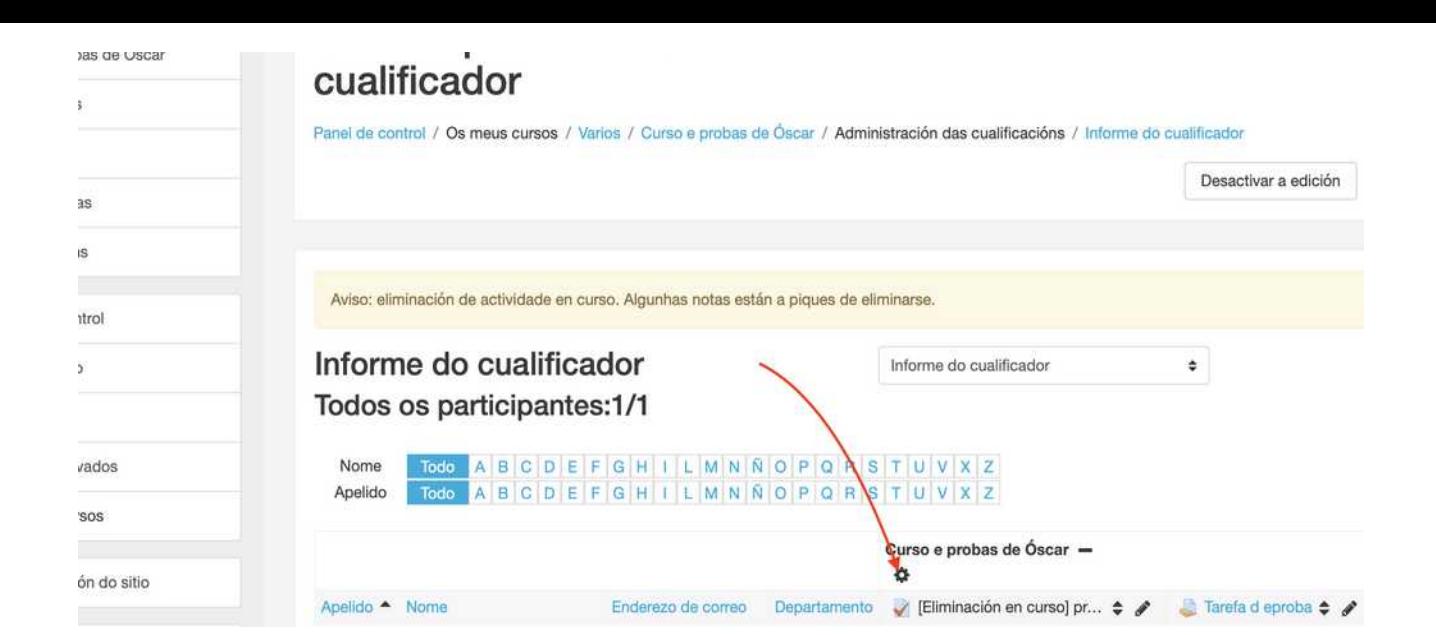

Na seguinte ventá poderemos por unha banda indicar a nota máxima e mínima (por defecto virá como 100), ou *crear categorías de cualificacións* para "agrupar as actividades", por exemplo en trimestres.

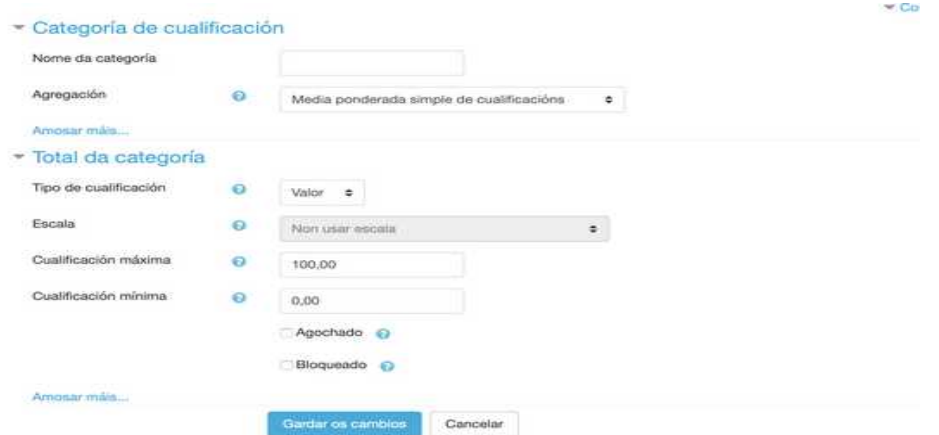

Poderemos tamén indicar este tipo de cualificación cando se engada cada actividade.